# A2C-WIFI GUÍA DE INSTALACIÓN

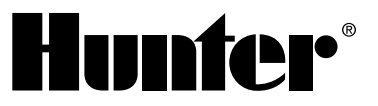

Módulo de conexión de red Wi-Fi para programadores Hunter ACC2

### INSTALACIÓN

- 1. Apague el programador.
- 2. Incline y saque la carátula para acceder a su parte inferior.
- 3. Retire la cubierta antipolvo o el módulo previo de la carátula del programador. Presione el botón con resorte y tire hacía abajo para extraerlo.

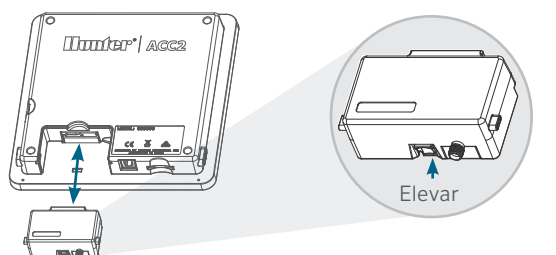

4. Inserte el nuevo módulo A2C-WIFI hasta que se oiga el clic del cierre.

# CONEXIÓN WI-FI

1. Atornille el conector de la antena incluida a la conexión de rosca dorada para la antena. Apriete solo con la mano.

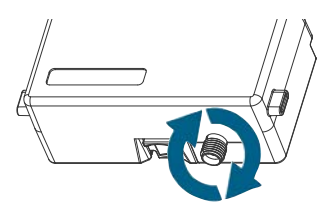

2. Pase el cable de la antena a través del rebaje para cables situado en la parte posterior de la carátula.

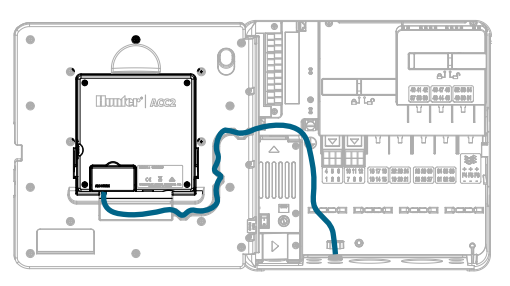

- 3. Instale el soporte de plástico de la antena en uno de los orificios para conductos sin usar de la parte inferior del programador.
- 4. La antena se debe montar fuera de los armarios metálicos con la carcasa incluida. Sujete firmemente el soporte de la antena con la tuerca de plástico que se incluye.
- 5. Deje suficiente holgura en el cable de la antena para que la puerta se pueda abrir y cerrar sin pinzar el cable.

Es posible que deba elevar la antena en el conducto (utilice el modelo WIFIEXTKIT de Hunter) para conseguir una señal mejor. No permita que ninguna parte metálica del cable de la antena toque metal o haga tierra cuando el aparato esté encendido.

6. Encienda el programador. Cuando el programador se haya reiniciado, deberá aparecer el icono de conexión de red en la parte inferior de la pantalla de inicio. El icono de estado permanecerá de color rojo hasta que el módulo se conecte al software.

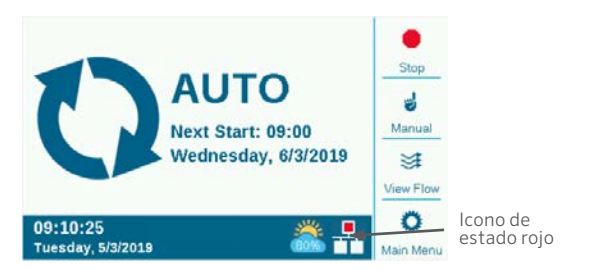

### CONFIGURACIÓN Y CONEXIÓN

#### Redes Wi-Fi

- 1. Pulse el botón del menú principal y gire el dial hasta el menú Settings (Configuración). Presione el dial para seleccionar.
- 2. Baje con el dial hasta Networking (Redes) y selecciónelo.

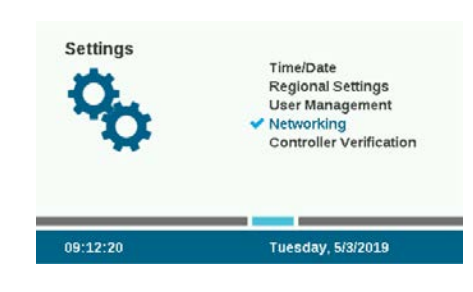

3. Pulse la tecla multifunción para abrir la configuración Wi-Fi. Si el módulo se va a usar para conectarse a un router inalámbrico, seleccione la casilla de verificación Network.

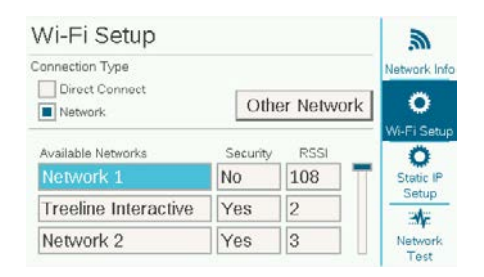

- 4. Aparecerá una lista de redes disponibles, junto con su estado de seguridad y la intensidad relativa de la señal recibida (RSSI). Se recomienda una RSSI de al menos 70 para comunicaciones fiables.
- 5. Use el dial para desplazarse hasta la red que se utilizará para la conexión del programador y haga clic para seleccionarla.

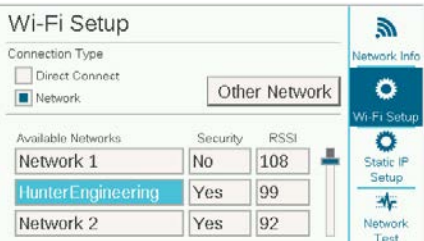

6. Cuando seleccione la red, aparecerá la pantalla de teclado. Use el teclado para escribir la contraseña del router. Muchas contraseñas distinguen entre mayúsculas y minúsculas, así que utilice la tecla de función "Bloq Mayús" para activar o desactivar las mayúsculas según sea necesario.

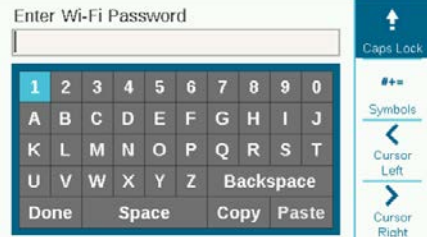

- 7. Cuando la contraseña esté completa, marque Done en el teclado y selecciónela.
- 8. En la pantalla aparecerá "Wi-Fi: Connecting ..." mientras se conecta. Cuando se haya establecido la conexión, en la pantalla aparecerá "Connected to Router" (Conectado al router) y la red a la que se ha conectado, así como la dirección IP que se le ha asignado.

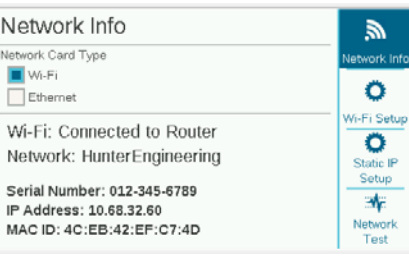

- 9. El módulo ya está listo para conectarse al software.
- 10. Utilice un ordenador o un dispositivo móvil conectado a internet para visitar centralus.hunterindustries.com.

#### CONFIGURACIÓN DEL SOFTWARE

- 1. En el icono del menú principal del software, seleccione Add Controller (Añadir programador).
- 2. Siga las instrucciones que aparecen en la pantalla para añadir su programador. Después de introducir la información requerida, el software enviará un código de verificación del programador por motivos de seguridad.

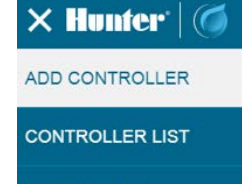

**MY ACCOUNT** 

3. Vaya a Settings (Configuración) en el menú del programador y seleccione Controller Verification (Verificación del programador).

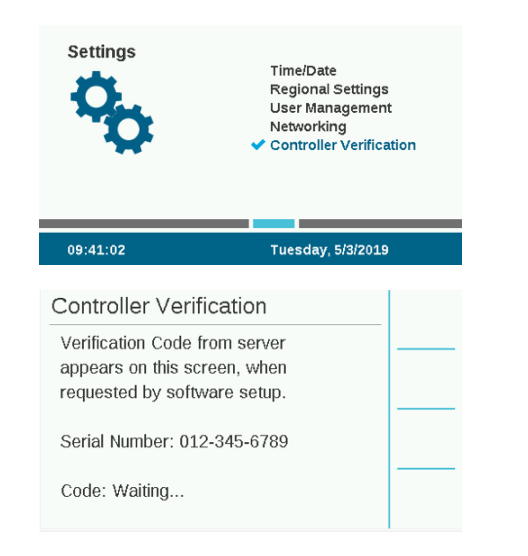

- 4. Introduzca el número del código que aparece en la pantalla Controller Verification (Verificación del programador) en la pantalla de configuración del software.
- 5. Si el código de verificación es correcto, el programador se agregará al software y al mapa.
- 6. El icono de red en la pantalla de inicio del programador ahora debería mostrar un icono de estado verde.

#### CONEXIÓN DIRECTA

Si desea conectar un dispositivo móvil Wi-Fi directamente al programador (en lugar de hacerlo a través de un servidor de internet), vaya al menú Settings (Configuración) y seleccione Networking (Redes). Pulse la tecla de función de la configuración Wi-Fi y marque la casilla Direct Connect (Conexión directa). Para obtener más información sobre las funciones de conexión directa, visite: hunterindustries.com/ support/a2c-using-acc2-wifi-direct-connect

#### RESOLUCIÓN DE PROBLEMAS

#### Prueba de red

La función Prueba de red comprobará todas las conexiones desde el programador, a través del router, hasta el servidor. Si

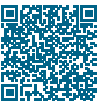

# Para obtener toda la información sobre la configuración, escanee el código QR o visite hunterindustries.com.

RIEGO RESIDENCIAL Y COMERCIAL | *Built on Innovation®* Para obtener más información, visite hunterindustries.com el programador no se está comunicando, aquí se indicarán qué funciones no se están realizando.

Nota: A veces, al apagar y volver a encender el programador, se pueden restablecer o reparar las conexiones de red.

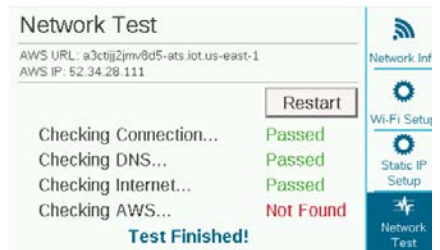

#### CUMPLIMIENTO Y APROBACIONES

Hunter Industries declara por el presente documento que este producto cumple con los requisitos esenciales y otras disposiciones de la Directiva 2014/53/UE (Directiva sobre equipos radioeléctricos). Póngase en contacto con Hunter Industries para obtener información completa sobre el cumplimiento.

#### Notificación de la FCC

Este equipo genera, utiliza y puede emitir energía de radiofrecuencia y, si no se instala y utiliza de acuerdo con las instrucciones, puede ocasionar interferencias en la recepción de radio y televisión.Este equipo ha sido probado y cumple con los límites establecidos para un dispositivo digital de Clase B, según la parte 15 de las Normas de la FCC.El funcionamiento está sujeto a las dos condiciones siguientes:

- 1. Este dispositivo no causa interferencias perjudiciales.
- 2. Este dispositivo debe aceptar cualquier interferencia recibida, incluyendo aquellas que puedan causar un funcionamiento no deseado.

Aviso: Las normas de la FCC establecen que las modificaciones no aprobadas por Hunter Industries pueden anular su autorización para operar este equipo. Estos límites se han establecido para brindar una protección razonable frente a interferencias en áreas residenciales. Sin embargo, no se garantiza que no se produzcan interferencias en una instalación concreta. Si este equipo provoca interferencias perjudiciales para la recepción de radio o televisión, lo cual se puede comprobar apagándolo y encendiéndolo, se aconseja al usuario que intente corregir la interferencia con una o más de las siguientes medidas:

- **•** Reorientar o reubicar la antena de recepción
- **•** Aumentar la separación entre el dispositivo y el receptor.
- **•** Conectar el equipo a una toma de corriente en un circuito distinto del circuito donde está conectado el receptor.
- **•** Solicitar ayuda al distribuidor o a un técnico de radio/TV experto.
- **•** Este dispositivo cumple los estándares RSS generales de Industry Canada.El funcionamiento está sujeto a las dos condiciones siguientes:
	- 1. este dispositivo no debe provocar interferencias, y
	- 2. este dispositivo debe aceptar cualquier interferencia, incluyendo aquellas que puedan causar un funcionamiento no deseado del dispositivo.
- **•** El presente dispositivo está conforme a las CNR de Industrie Canada aplicables a los dispositivos de radio exentos de licencia.El funcionamiento está sujeto a las dos condiciones siguientes:
	- 1. el dispositivo no debe producir interferencias, y
	- 2. el usuario del dispositivo debe aceptar toda interferencias radioeléctrica sufrida, incluso si dicha interferencia es susceptible de comprometer el funcionamiento del dispositivo.